# **APC Symmetra RM**

# **Operation Manual**

**English** 

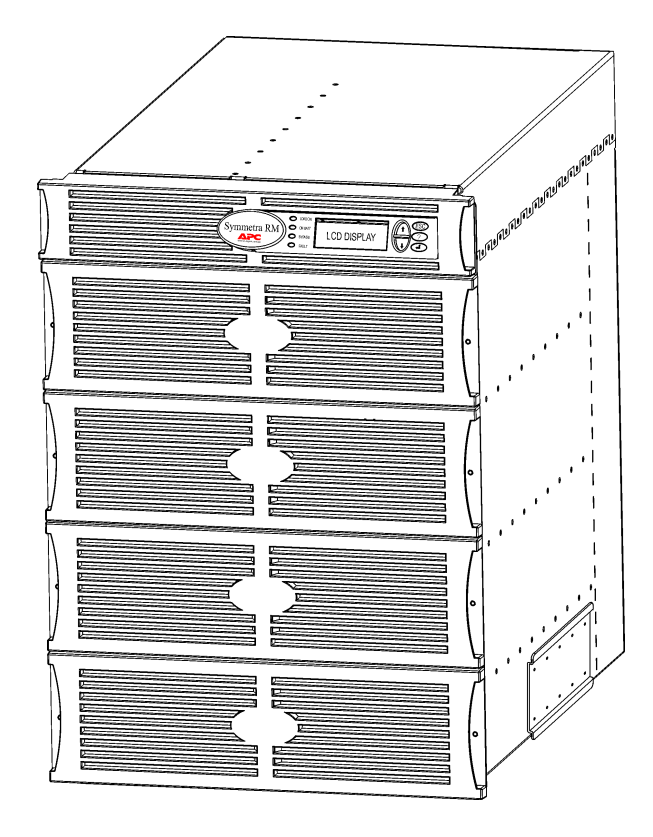

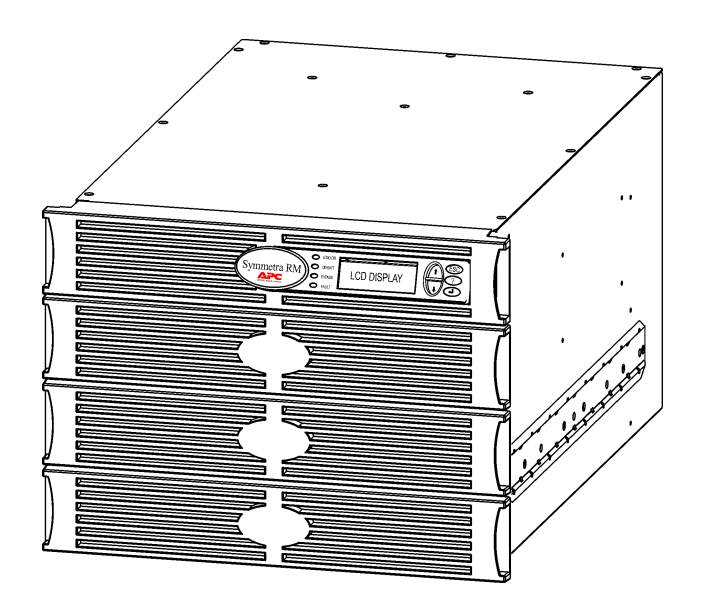

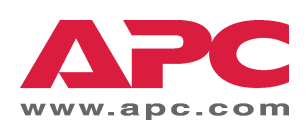

#### **APC Contact Numbers and Support**

Visit the APC Web site for contact numbers and support at http://www.apc.com/support.

#### **Battery Replacements Kits and Battery Recycling**

See your dealer or visit the APC web site at http://www.apc.com for information on battery replacement kits and battery recycling. If returning used batteries to APC for recycling, ship used batteries in the battery replacement packing material.

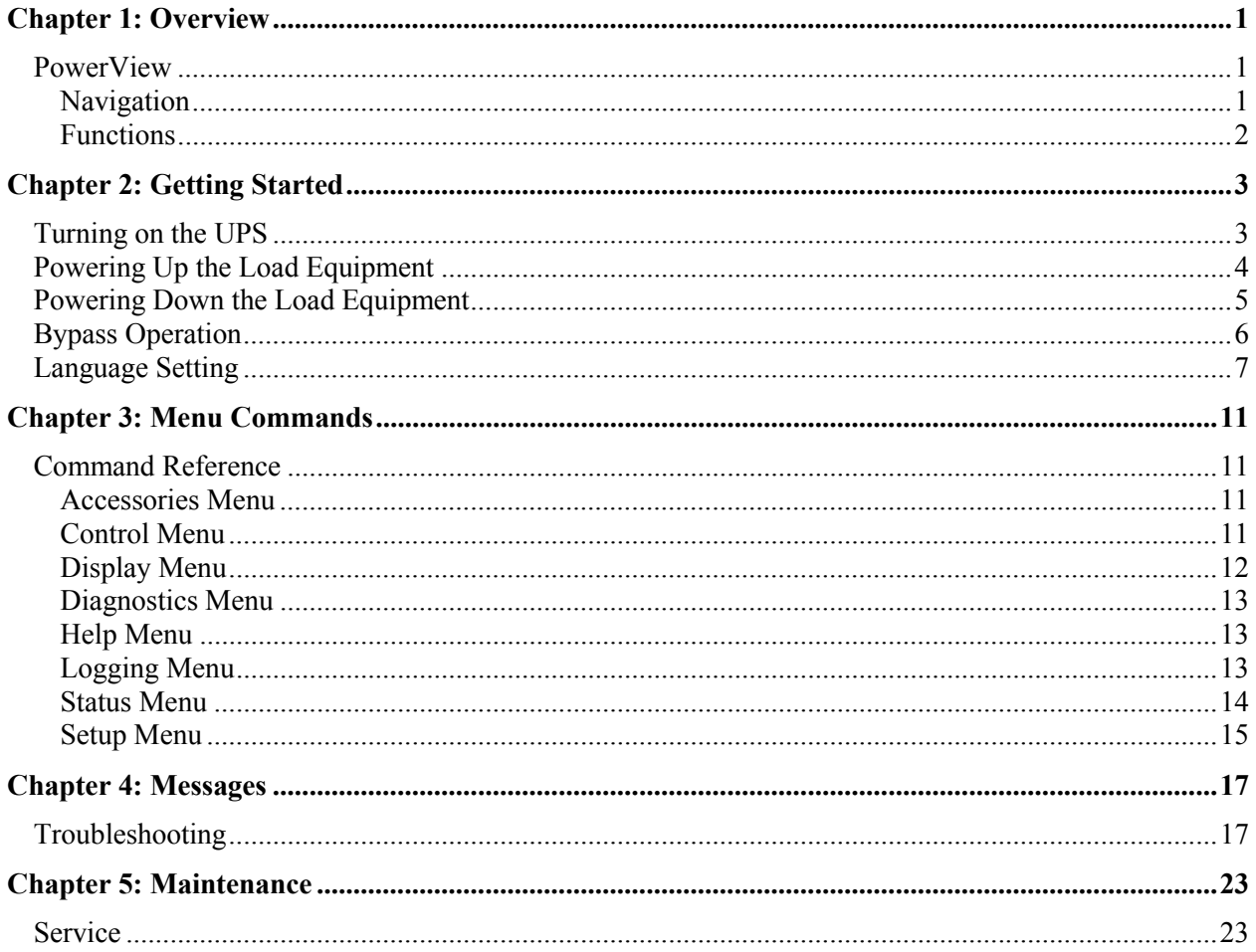

### **TABLE OF CONTENTS**

### **PowerView**

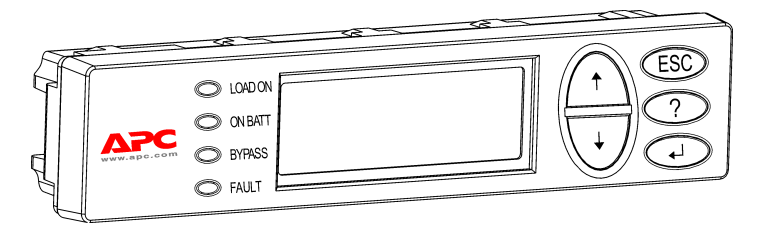

**Figure 1: Typical PowerView Display**

This manual contains information on how to operate the UPS using the PowerView user interface.

PowerView provides the ability to control, configure, and monitor the UPS.

#### *Navigation*

Eight (8) PowerView Display menus allow you to perform functions and commands.

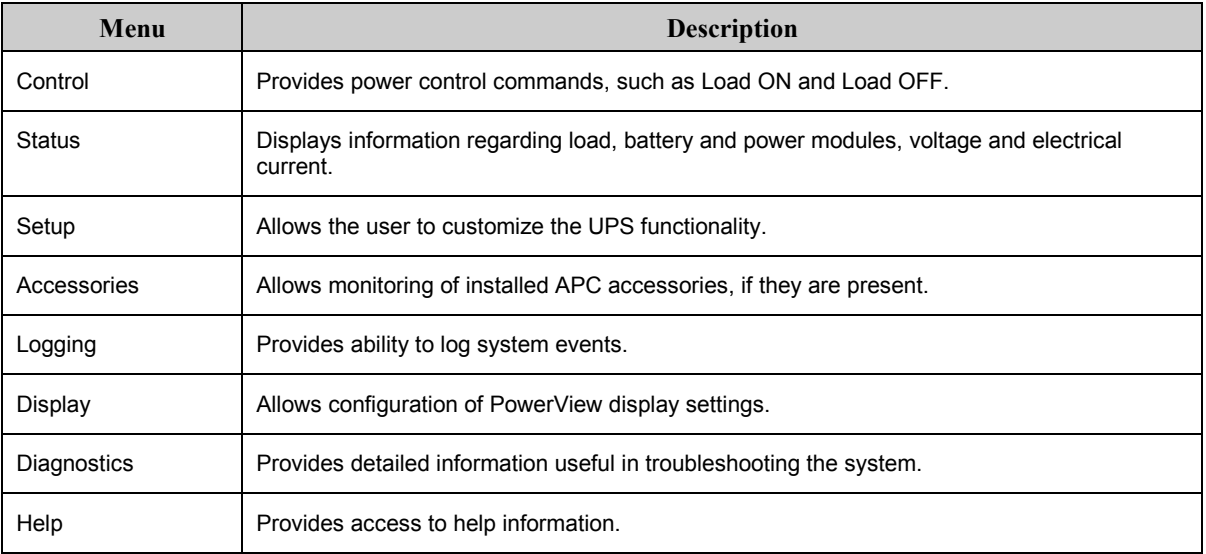

## **CHAPTER 1: OVERVIEW**

#### *Functions*

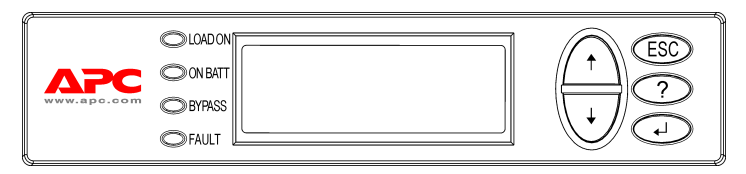

#### **Figure 2: Display Panel**

PowerView includes an alphanumeric display, navigation keys, status indicators, and an audible alarm.

The tables below describe the status indicators and how to navigate between PowerView menus.

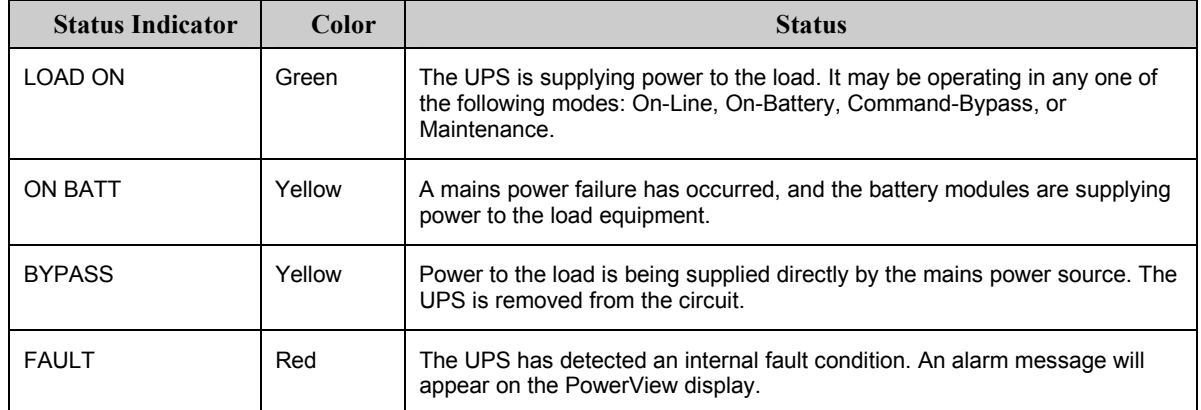

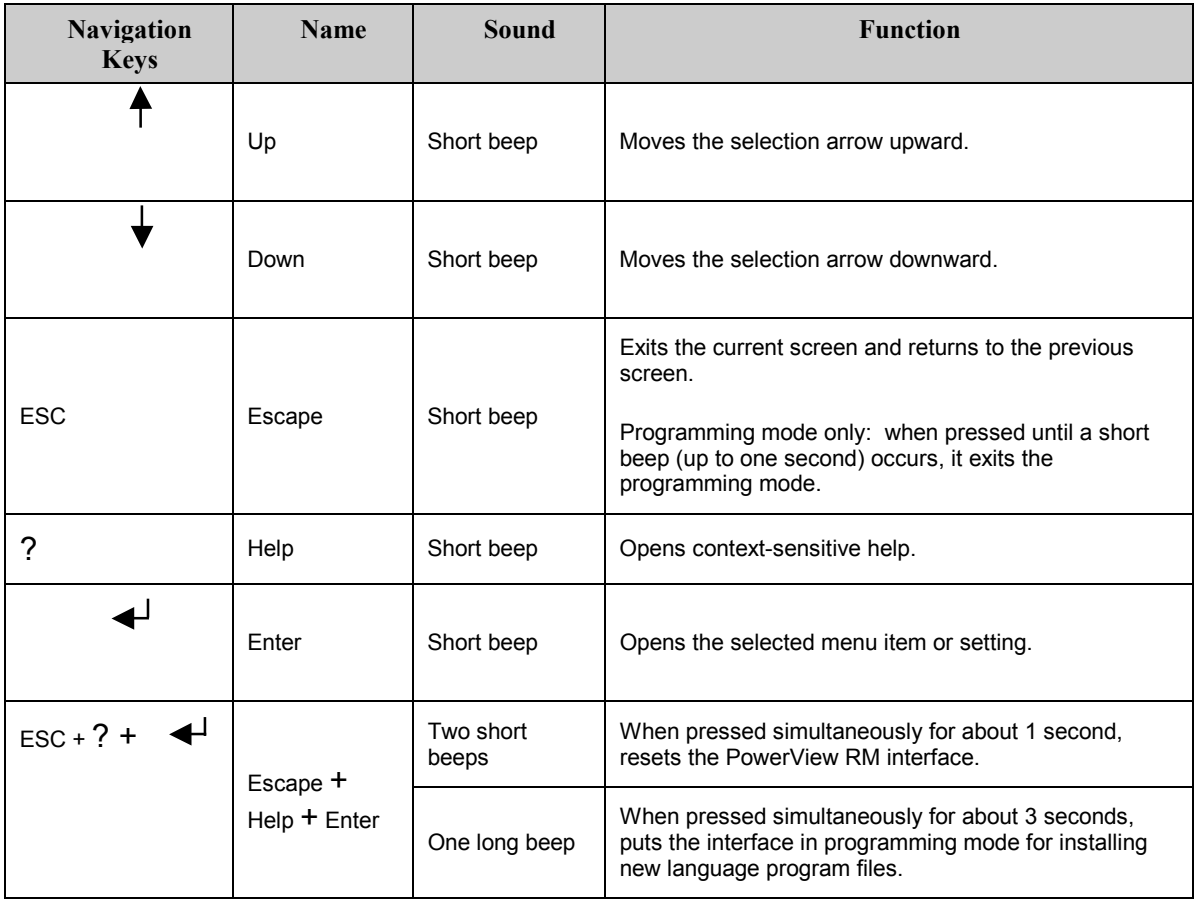

# **Turning on the UPS**

Follow the steps below to turn ON the UPS.

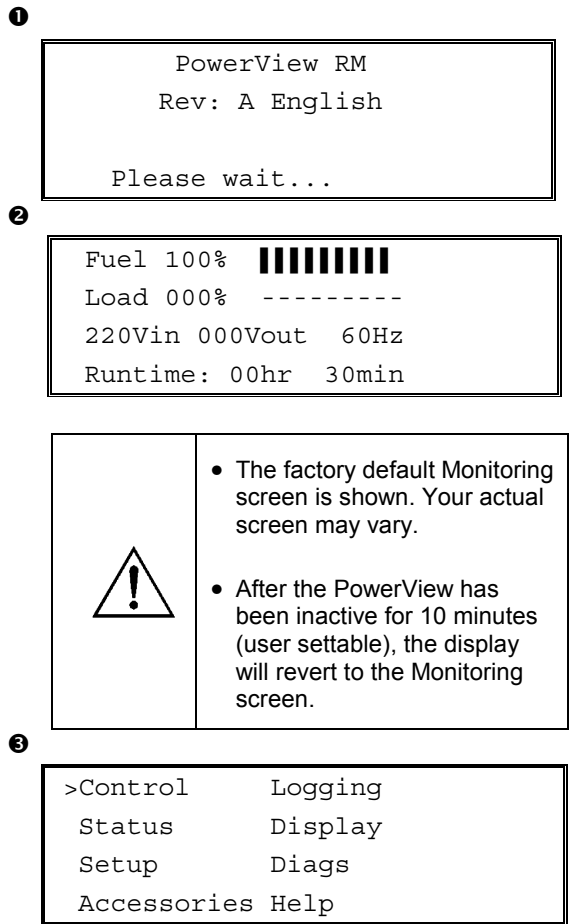

- 1. Ensure that branch (mains) power is supplied to the system.
- 2. Check to make sure that the input circuit breaker on the UPS is turned ON.
- 3. Turn the System Enable switch ON. The Startup screen  $\bullet$  appears on the LCD. After initialization, the Monitoring Screen  $\bullet$ appears, providing a concise view of key operating parameters.

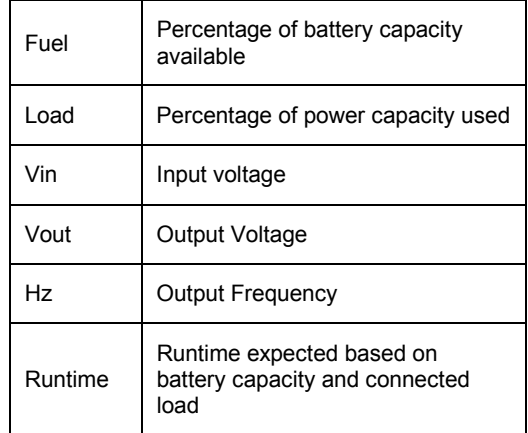

- 4. At the Monitoring screen, press any navigation key to open the Main Menu <sup>.</sup> This menu contains items that access eight submenus.
- 5. To open a submenu, move the selection arrow to its item and press the ENTER key.

#### **CHAPTER 2: GETTING STARTED**

#### **Powering Up the Load Equipment**

Follow the steps below to turn ON the output of the UPS and power the load equipment.

```
\mathbf 0\bullet\mathbf{\Theta}\ddot{\mathbf{Q}}\mathbf{\Theta}>Control Logging
     Status Display
     Setup Diags
     Accessories Help
    >Turn Load On
     Do Self Test
     Simulate Power Fail
     Graceful Reboot
    Confirm:
       Turn UPS ON
      NO, ABORT
    > YES, Turn UPS ON
        UPS HAS BEEN
      COMMANDED TO TURN
       LOAD POWER ON
      UPS LOAD IS ON
    Press any key...
```
- 1. Use 'ESC' to view to Main Menu  $\bullet$ , and then select CONTROL.
- 2. Select the TURN LOAD ON  $\bullet$  command.
- 3. Confirm choice by selecting YES  $\bullet$ .
- 4. You will hear some clicking sounds and see message  $\bullet$ .
- 5. In approximately 30 seconds, you will see message  $\Theta$ , and the green LOAD ON status indicator will be ON.

The output is now ON and fully protecting the load equipment.

### **Powering Down the Load Equipment**

Follow the steps below to turn OFF the output of the UPS and power down the load equipment.

```
\mathbf 0\mathbf{e}\mathbf{\Theta}\ddot{\mathbf{O}}\ddot{\mathbf{e}}>Control Logging
     Status Display
     Setup Diags
     Accessories Help
    >Turn Load Off
     Do Self Test
     Simulate Power Fail
     Graceful Reboot
    Confirm:
        Turn UPS OFF
      NO, ABORT
    > YES, Turn UPS OFF
         UPS HAS BEEN
     COMMANDED TO TURN
        LOAD POWER OFF
      UPS LOAD IS OFF
    Press any key...
```
- 1. Use 'ESC' to view to Main Menu  $\bullet$ , and then select CONTROL.
- 2. Select the TURN LOAD OFF  $\bullet$  command.
- 3. Confirm choice by selecting YES **.**
- 4. You will hear some clicking sounds and see message  $\bullet$ .
- 5. In approximately 30 seconds, you will see message  $\Theta$ , and the green LOAD ON status indicator will be OFF.

The output is now OFF.

6. To fully power down the UPS, turn OFF the System Enable switch, and open the input circuit breaker.

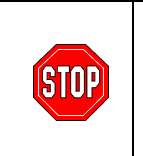

Do not install battery modules until you are ready to power up the UPS. Batteries can be permanently damaged if loaded prematurely.

### **CHAPTER 2: GETTING STARTED**

### **Bypass Operation**

In addition to the automatic bypass, a maintenance bypass switch is provided with the UPS. Placing this switch in bypass mode connects the load equipment to the branch circuit, even if the UPS is turned OFF.

When using the maintenance bypass, the input circuit breaker must be ON, or power will not be supplied to the Load screen.

Follow the steps below to connect directly to the branch circuit (mains) via the automatic bypass.

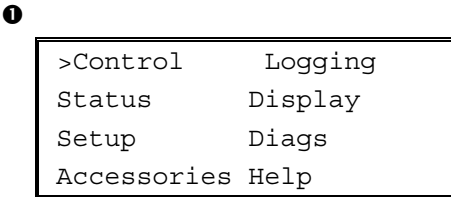

 $\bullet$ 

>Turn Load Off Do Self Test Simulate Power Fail Graceful Reboot  $\blacklozenge$ 

```
Graceful Turn Off
Start Runtime Cal
>UPS into Bypass
```
 $\bullet$ 

Confirm: UPS into Bypass NO, ABORT >YES,UPS into Bypass

 $\bullet$ 

UPS IS BYPASSED

Press any key...

- 1. Use 'ESC' to view to Main Menu  $\bullet$ , and then select CONTROL.
- 2. Select the UPS INTO BYPASS  $\bullet$  command.
- 3. Confirm choice by selecting YES  $\bullet$ .
- 4. You will see message  $\bullet$ . In addition, the green LOAD ON and yellow BYPASS status indicators will be ON.

# **Language Setting**

The factory default language of the user interface is English. You can change the language by downloading new firmware into the PowerView. French, German, Italian, and Spanish are available on the enclosed CD. Visit the APC web site at http://www.apc.com for multilingual product documentation and firmware language support.

To change the user interface language, perform the following steps.

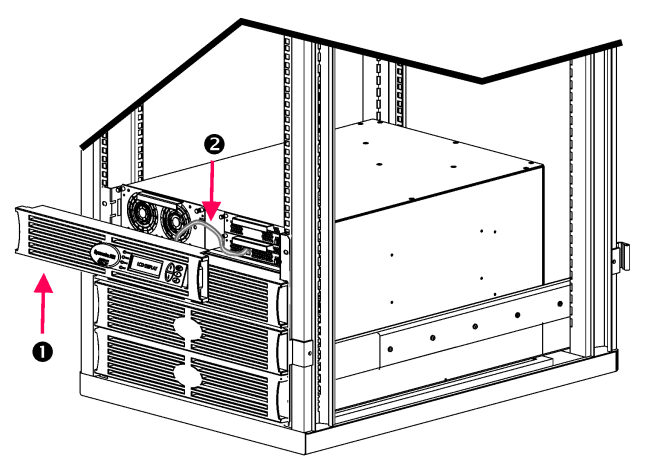

**Figure 3: Shown connected to Symmetra RM 2-6 kVA** 

- 1. Remove the PowerView Display bezel  $\bullet$ from the front of the UPS.
- 2. Disconnect the UPS cable  $\bullet$  from the RJ-45 port on the PowerView.

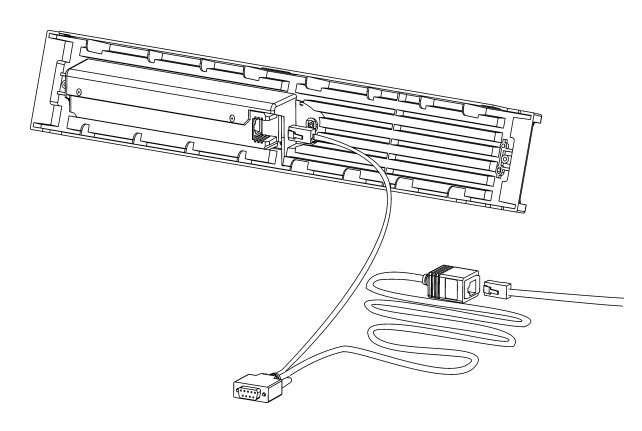

**Figure 4: Typical Programming Cable** 

- 3. Connect the programming cable (included, APC part number 940-0082) between the PowerView and the UPS cable.
	- Attach the RJ-45 connector to the port on the rear of the PowerView.
	- Connect the female DB-9 connector of the programming cable to a serial port on the computer.

The downloading computer must have access to the files on the CD provided either with the UPS or to the APC Web site (http://www.apc.com).

- Attach the UPS cable to the female RJ-45 connector on the programming cable.
- 4. Locate the language program file to be downloaded into the UPS.

Each language program file appears on the CD under the folder of its language (français, español, etc.) with a **.bin** extension. Program files for additional language support or code updates may be available on the APC Web site.

- 5. Place the PowerView in programming mode by pressing simultaneously the three keys on the right (ESCAPE, HELP, and ENTER) for about three seconds, until the PowerView emits a long beep.
	- The LCD will display the Programming screen.
	- To leave the Programming screen before starting a file transfer (step 6), press ESC until it beeps (about one second).

#### **CHAPTER 2: GETTING STARTED**

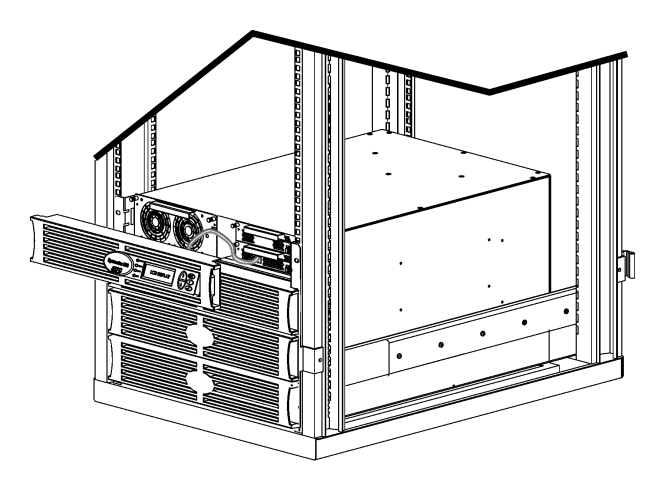

**Figure 5: Shown connected to Symmetra RM 2-6 kVA** 

- 6. Start HyperTerminal or another terminal emulation program on the computer.
	- Set the communication parameters to 8 bits, no parity, no flow control, 1 stop bit, and 19,200 bps.
	- After establishing a connection, use the Xmodem protocol to transfer the language program file from the CD or your download folder to PowerView.
	- When the file transfer is complete, the PowerView will reset itself and display the Startup screen in the new language.
- 7. If the file transfer fails, PowerView will reset itself. Retry the file transfer by repeating steps 4 and 5.
- 8. Quit the terminal session.
	- Disconnect the programming cable and reconnect the UPS cable to the PowerView.
- 9. Align the tabs on the size of the PowerView Display bezel with the slots on the front of the UPS frame and gently snap it into place.

# **CHAPTER 2: GETTING STARTED**

## **Command Reference**

The following sections describe the details of each command. Commands are organized according to the menu hierarchy in the PowerView.

#### *Accessories Menu*

The Accessories menu allows you to monitor APC accessories if they are installed. Note that the PowerView must be connected to the computer interface port at the back of the UPS frame in order to monitor internal accessories.

#### *Control Menu*

Use the Control menu and its submenus to control how power flows to and from the UPS.

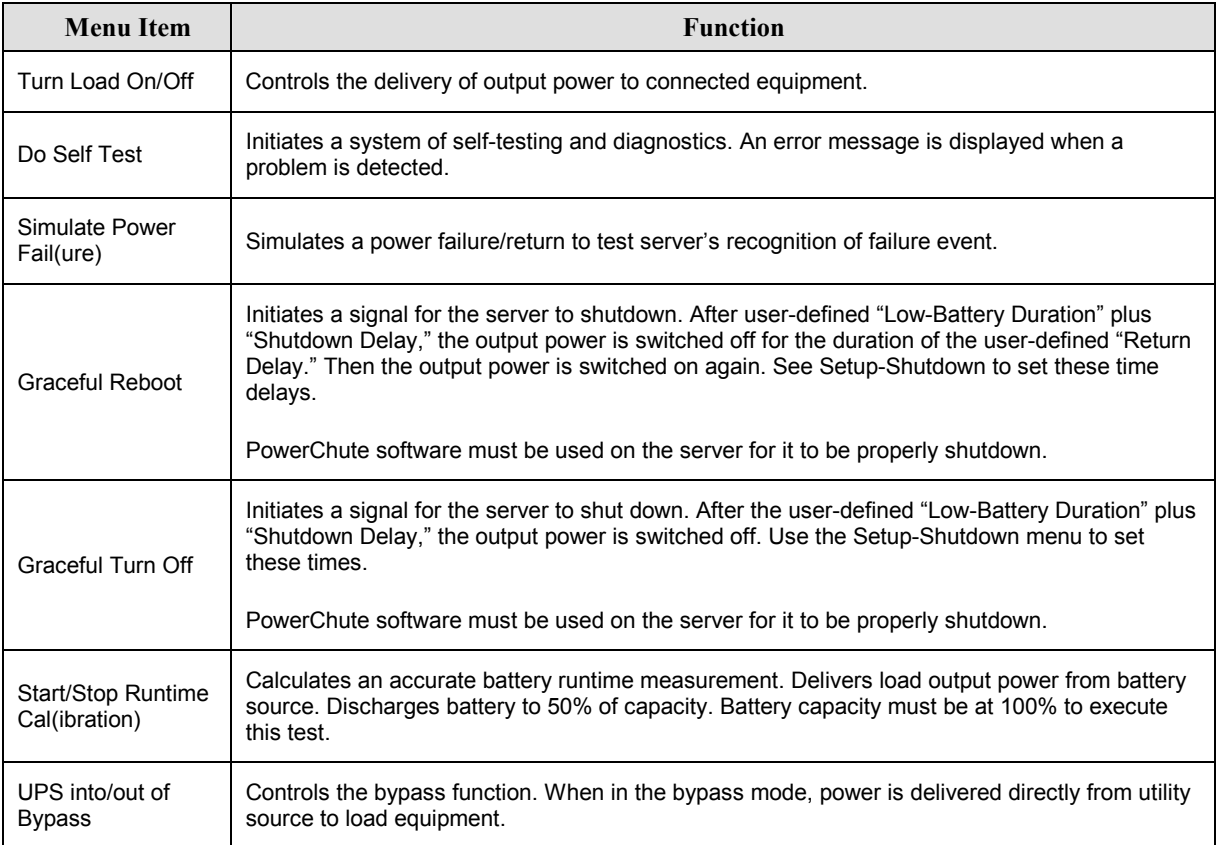

# **CHAPTER 3: MENU COMMANDS**

# *Display Menu*

The Display menu lets the user customize the PowerView display.

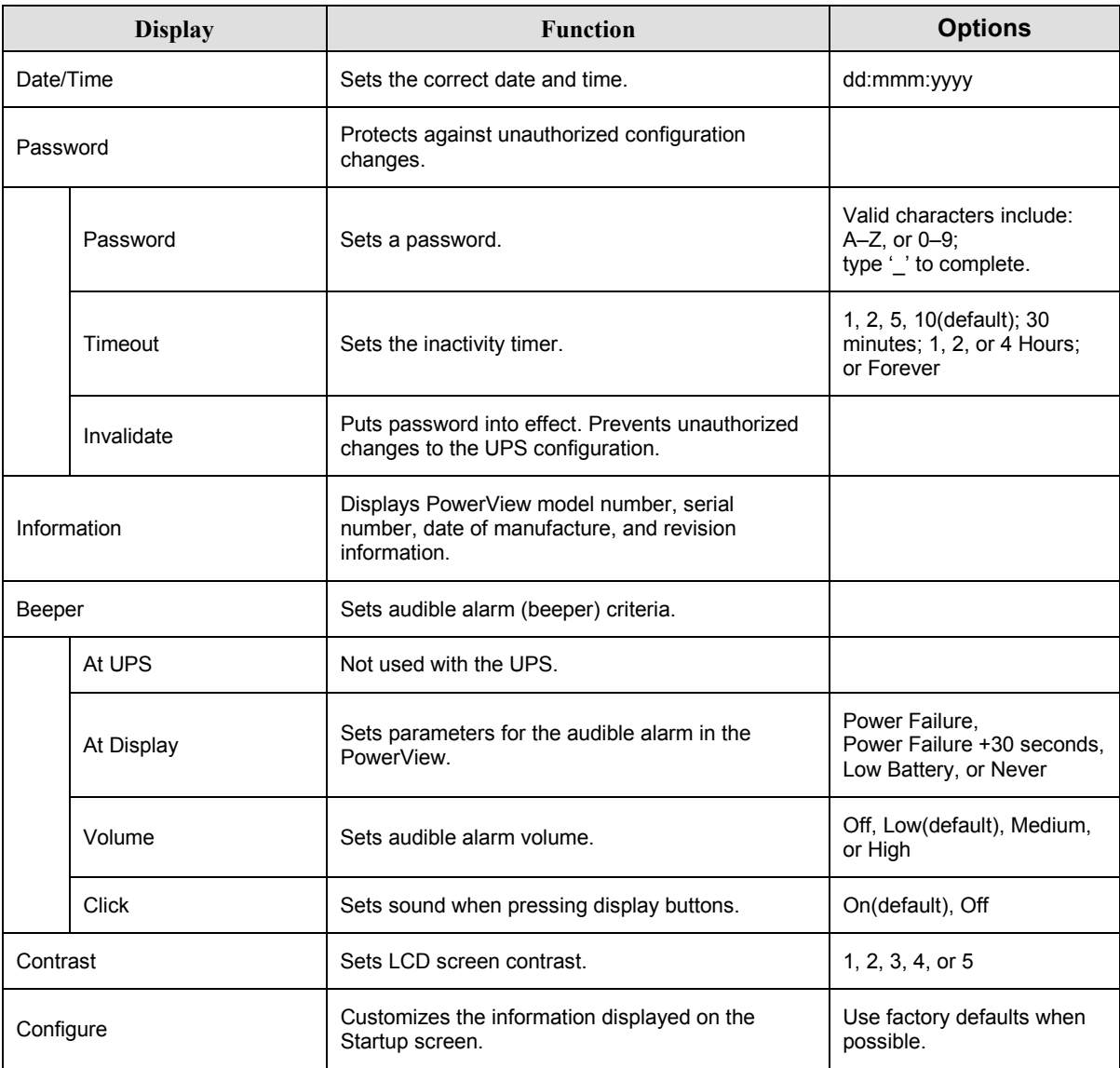

#### *Diagnostics Menu*

The Diagnostics menu provides information for use in troubleshooting.

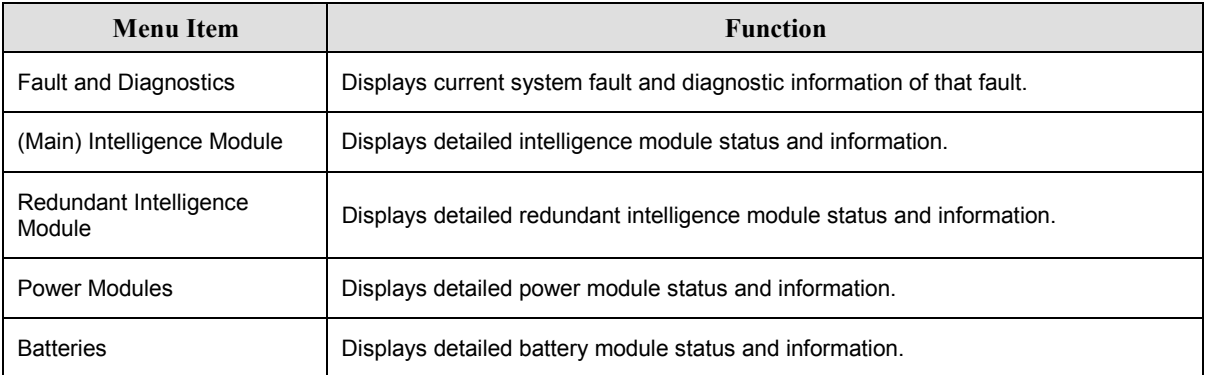

#### *Help Menu*

To access PowerView online help screens, press the SCROLL UP and SCROLL DOWN keys simultaneously to access context sensitive help.

#### *Logging Menu*

The Logging menu lets you customize the UPS log.

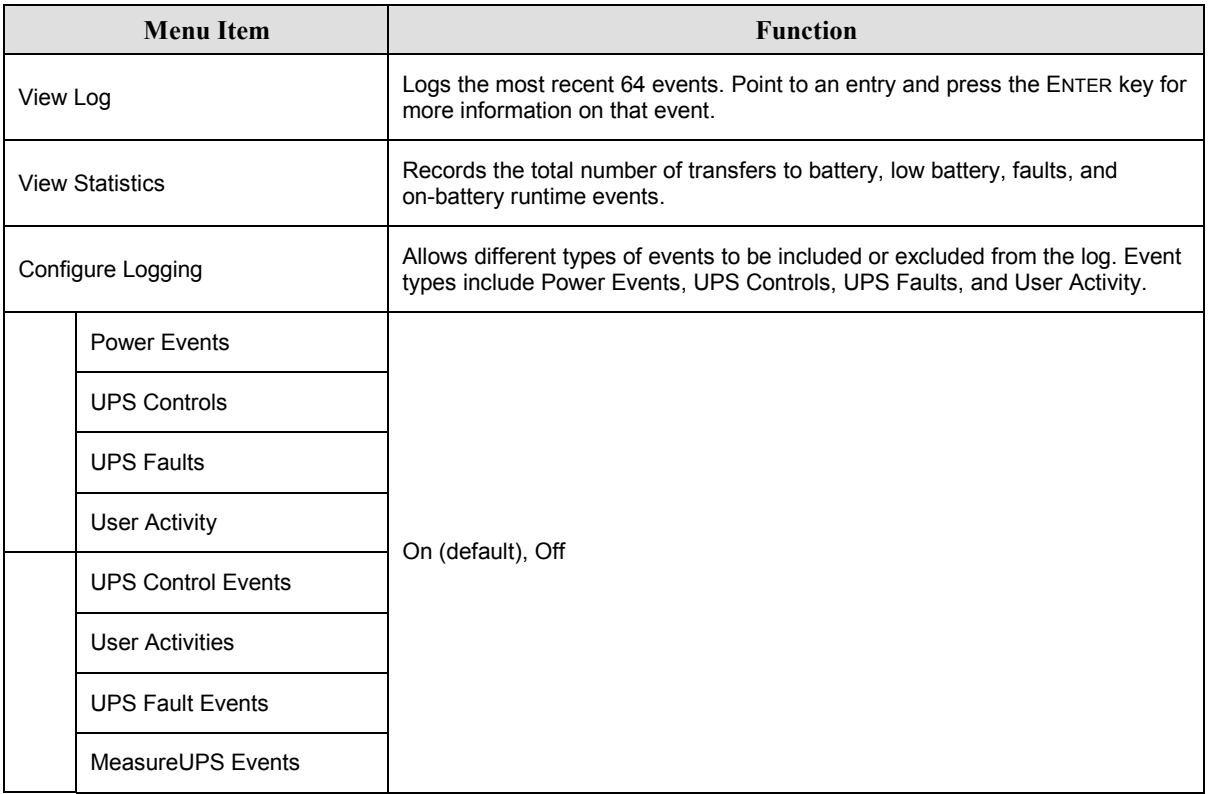

# **CHAPTER 3: MENU COMMANDS**

## *Logging Menu (continued)*

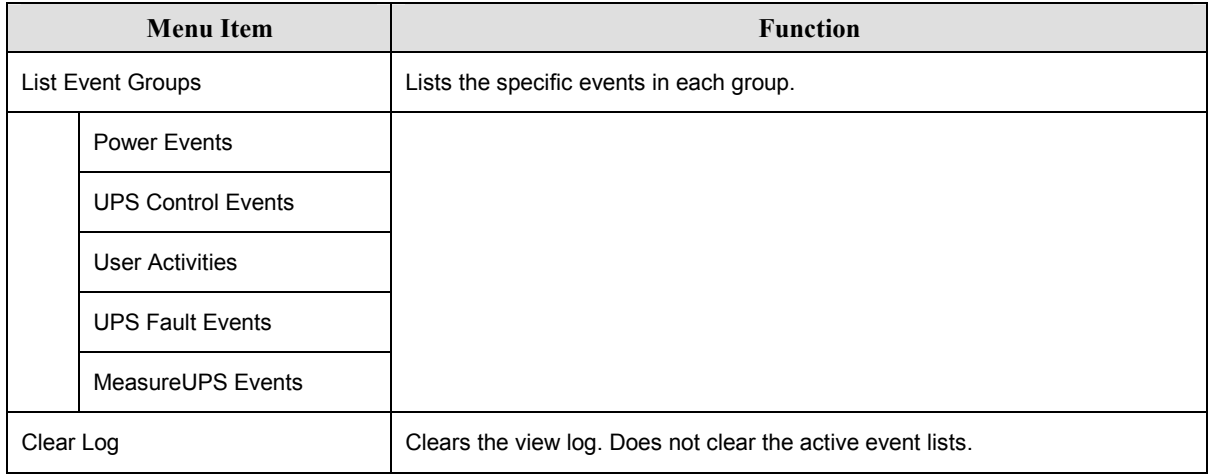

#### *Status Menu*

The Status menu displays information regarding load, battery and power modules, voltage, and electrical current.

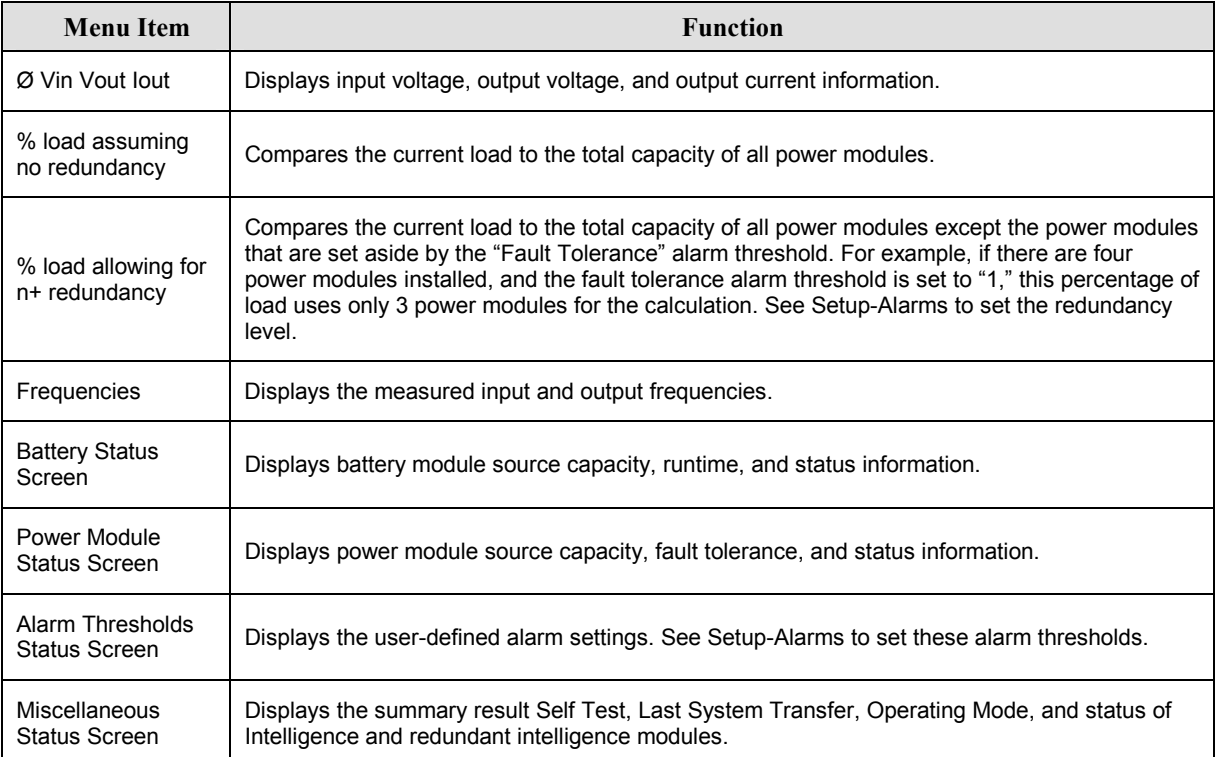

#### *Setup Menu*

The Setup menu lets the user customize the UPS functionality.

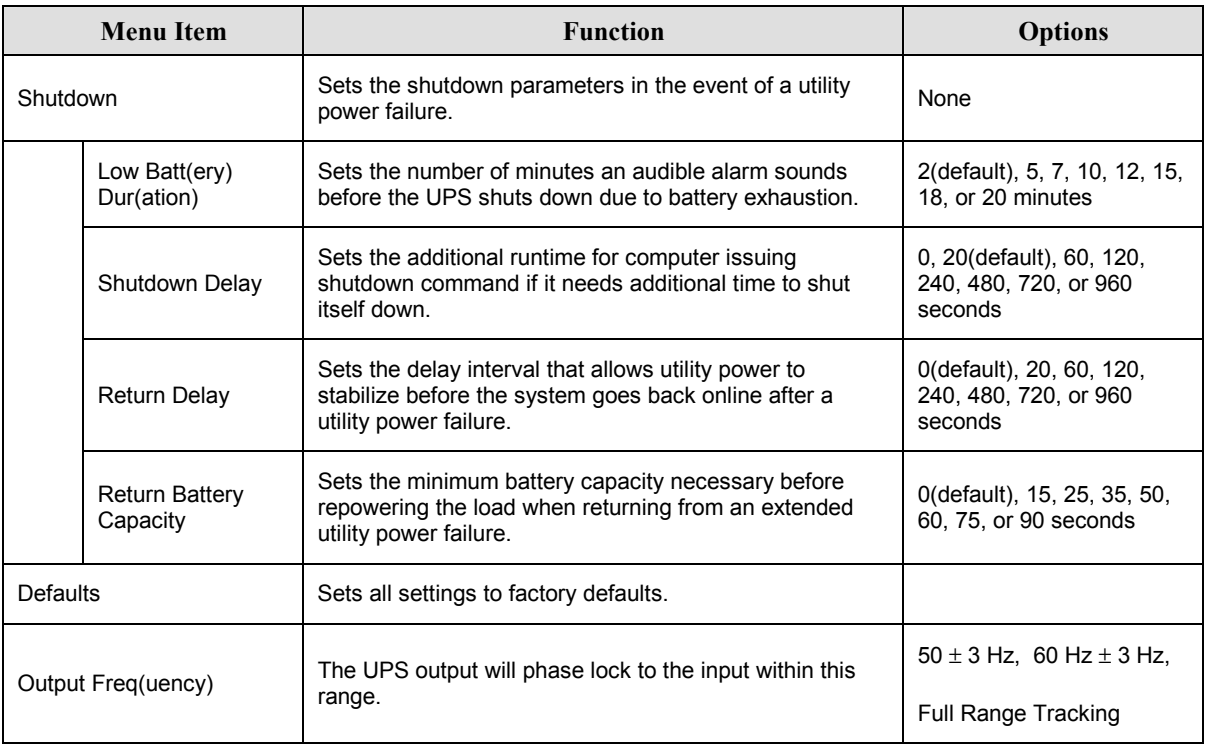

# **CHAPTER 3: MENU COMMANDS**

# *Setup Menu (continued)*

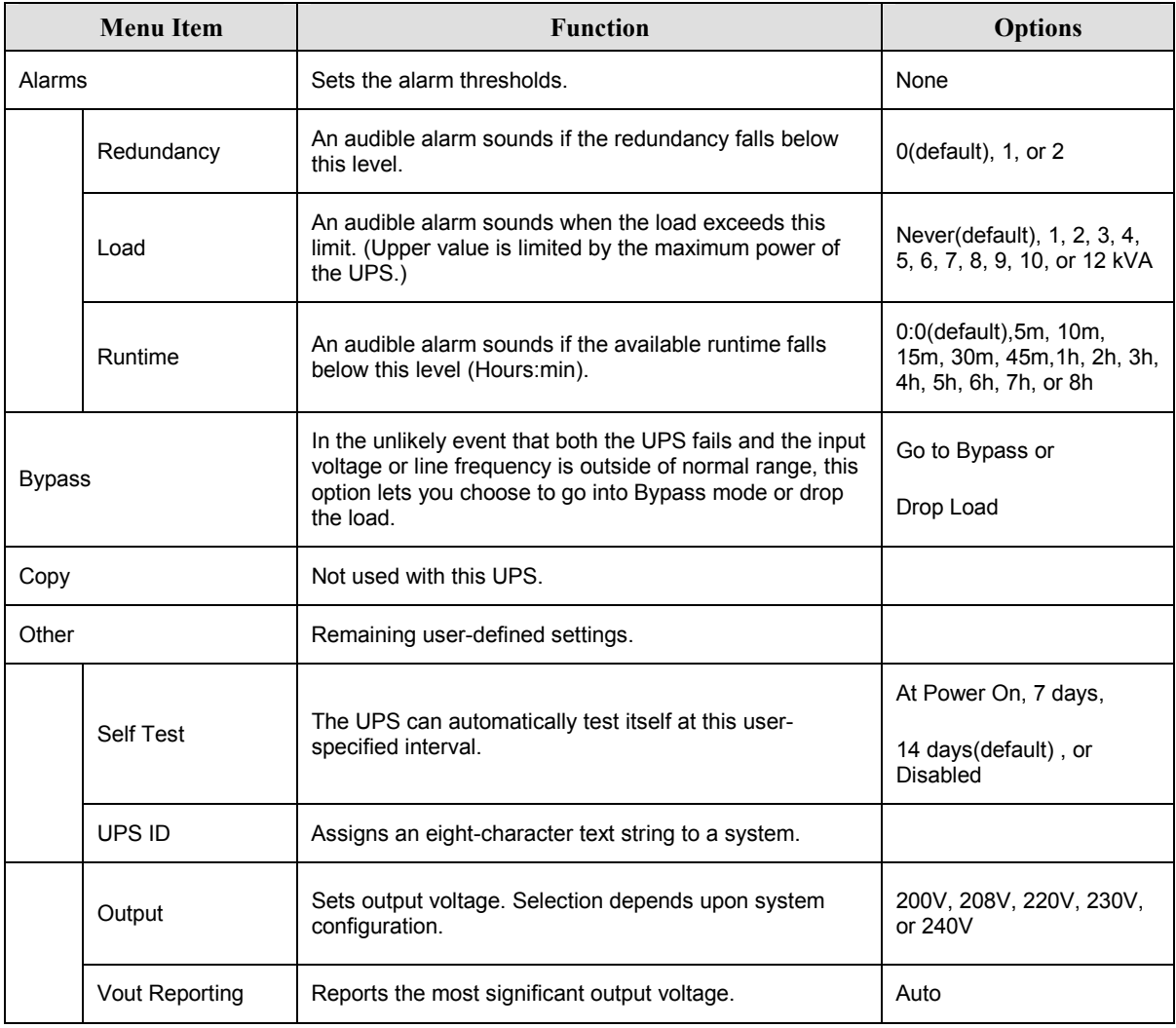

# **Troubleshooting**

The PowerView reports various messages on the display, including alarm status and changes in system configuration. This section lists all the PowerView display messages, what each means, and an appropriate corrective action.

Contact APC Technical Support Staff for assistance with complex UPS problems. Refer to the APC Web site at http://www.apc.com/support for a location near you.

More than one of these messages may occur at one time. If this happens, be sure to review all of the messages for a better understanding of the system condition.

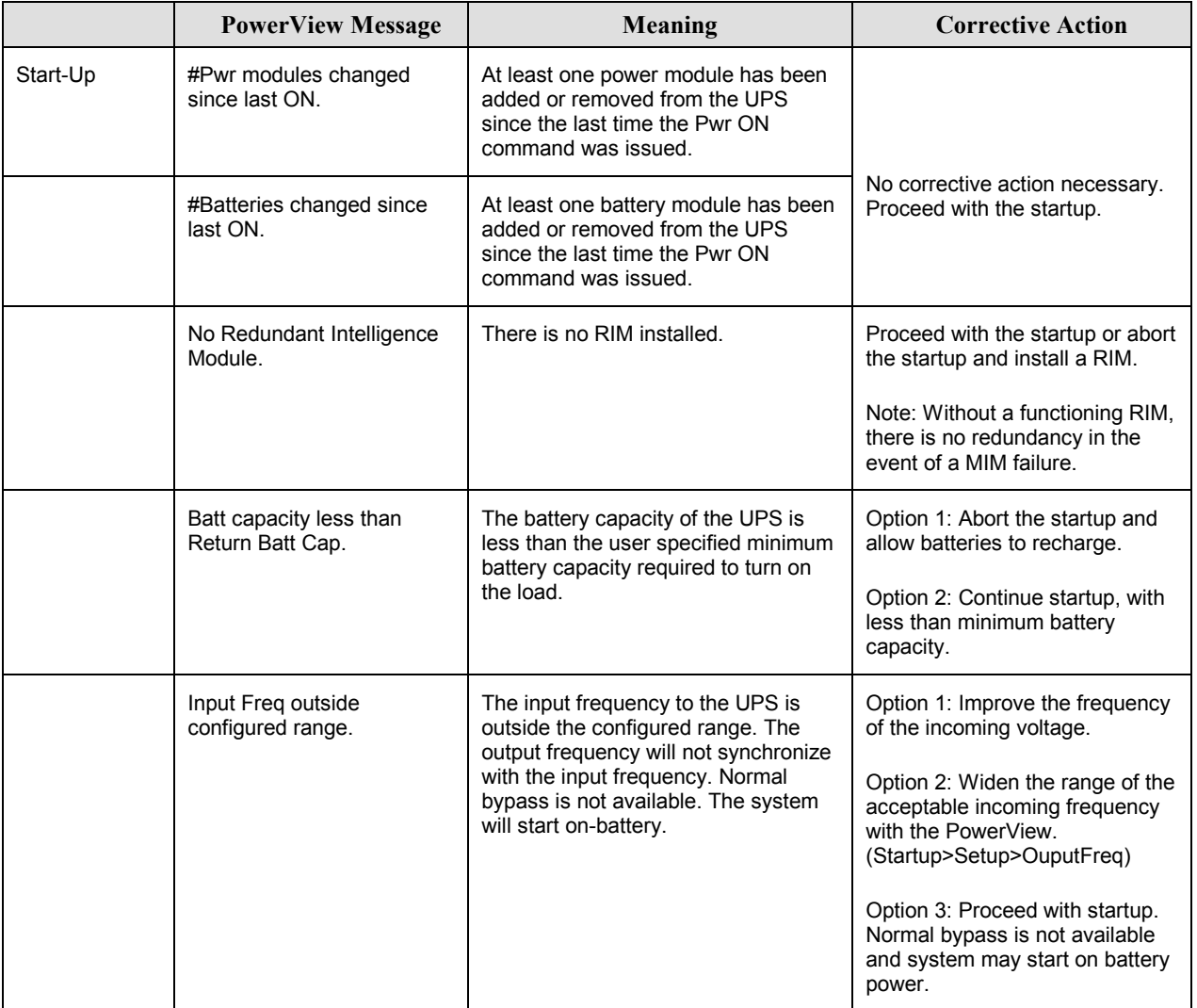

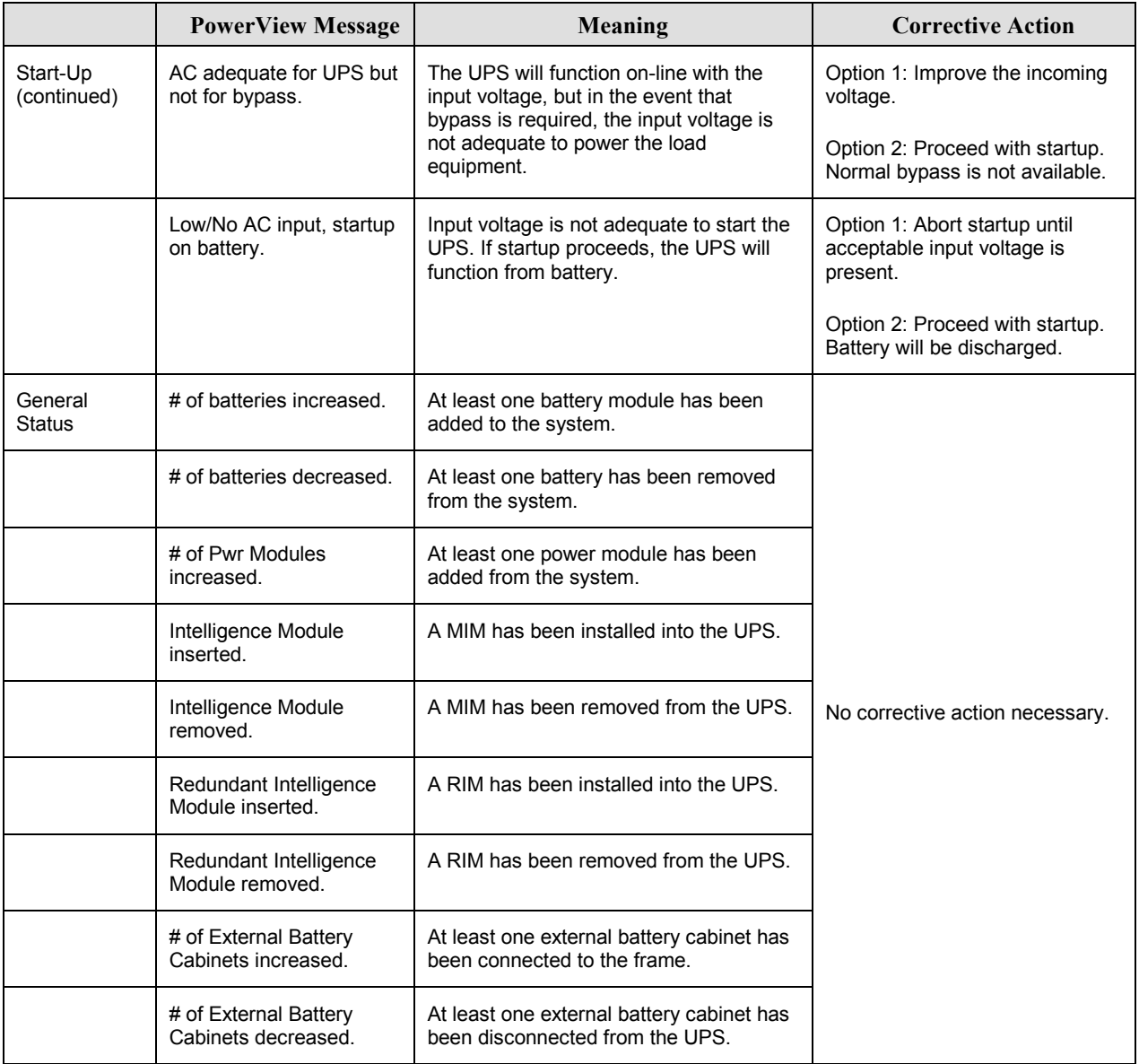

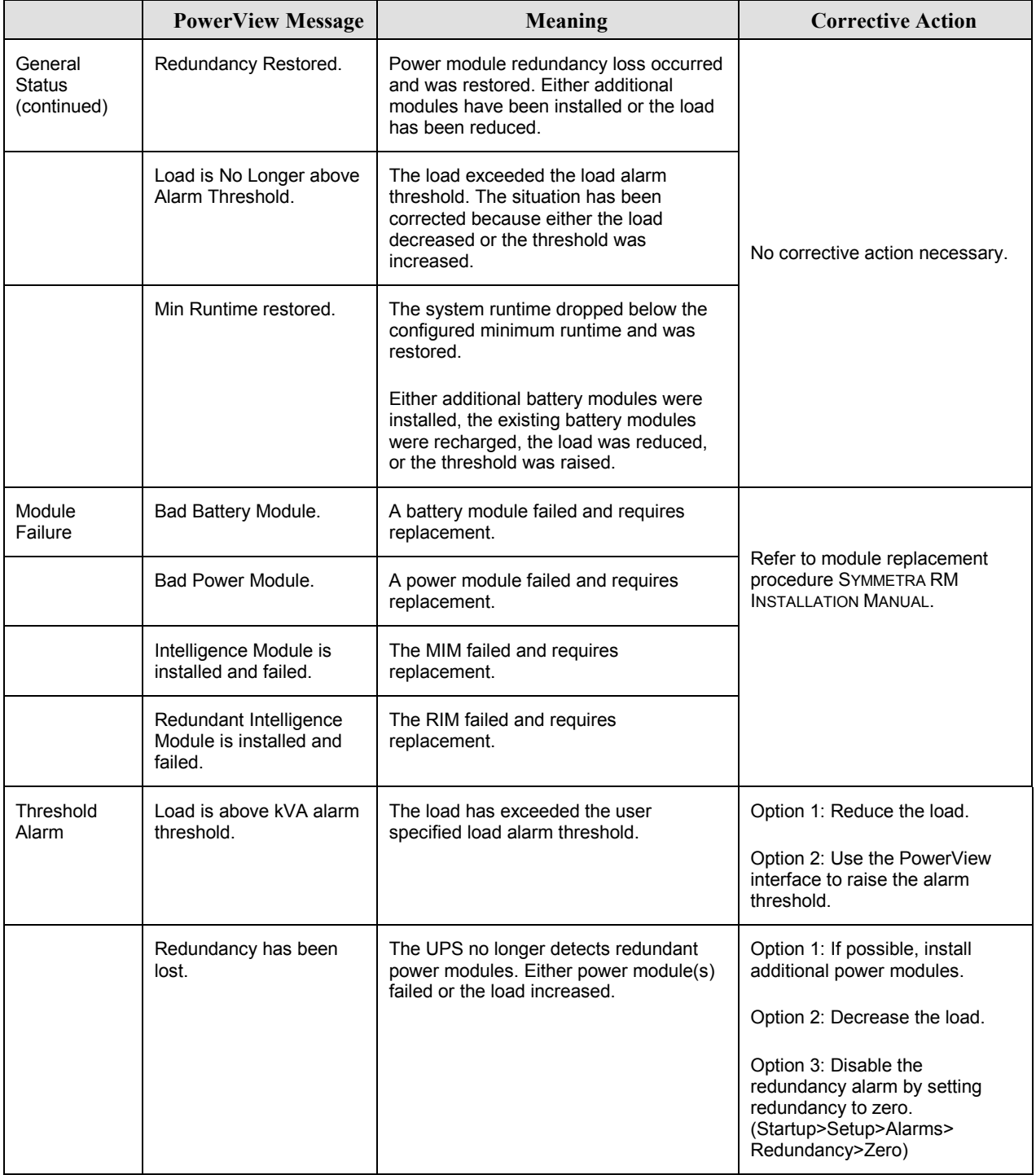

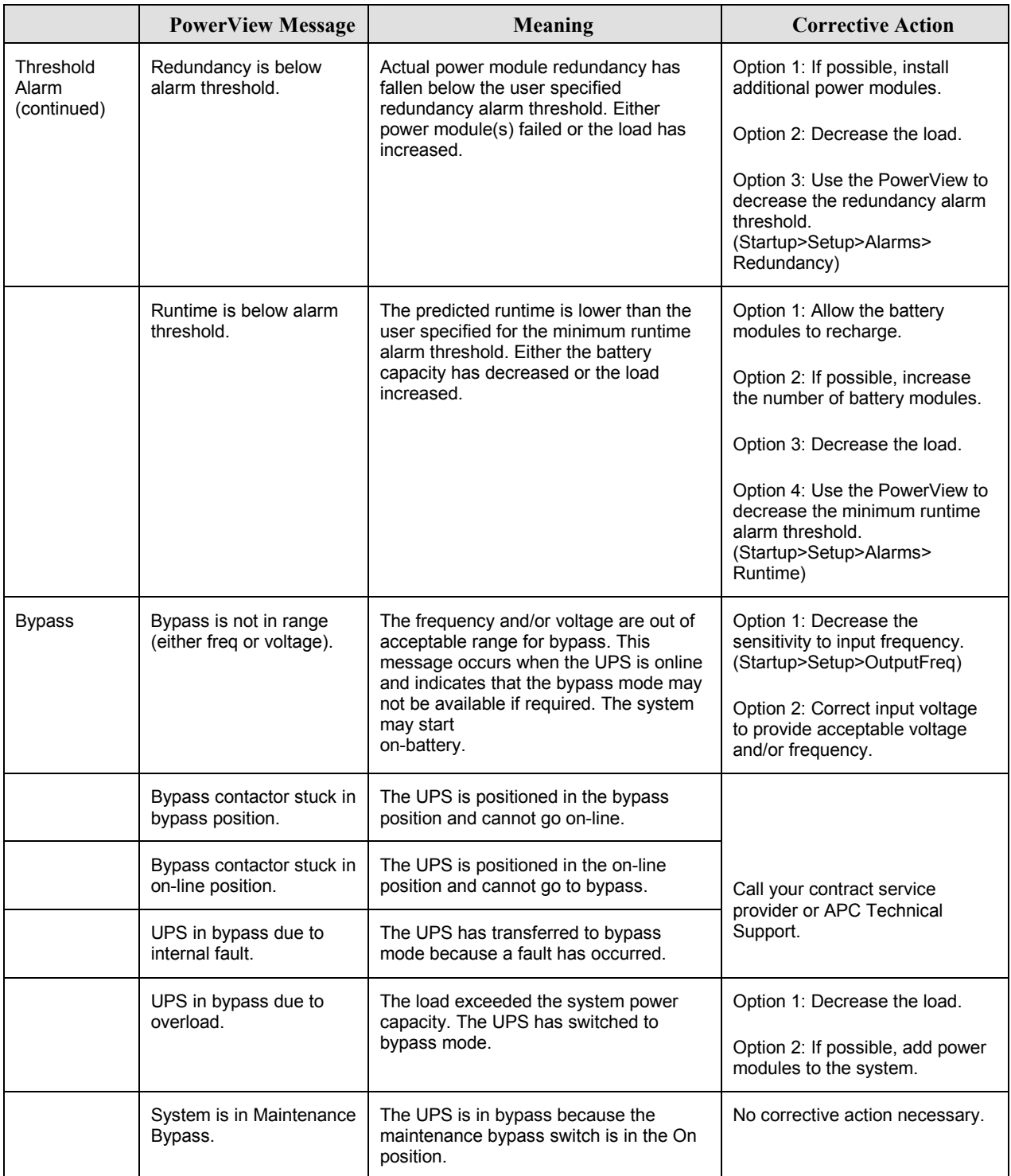

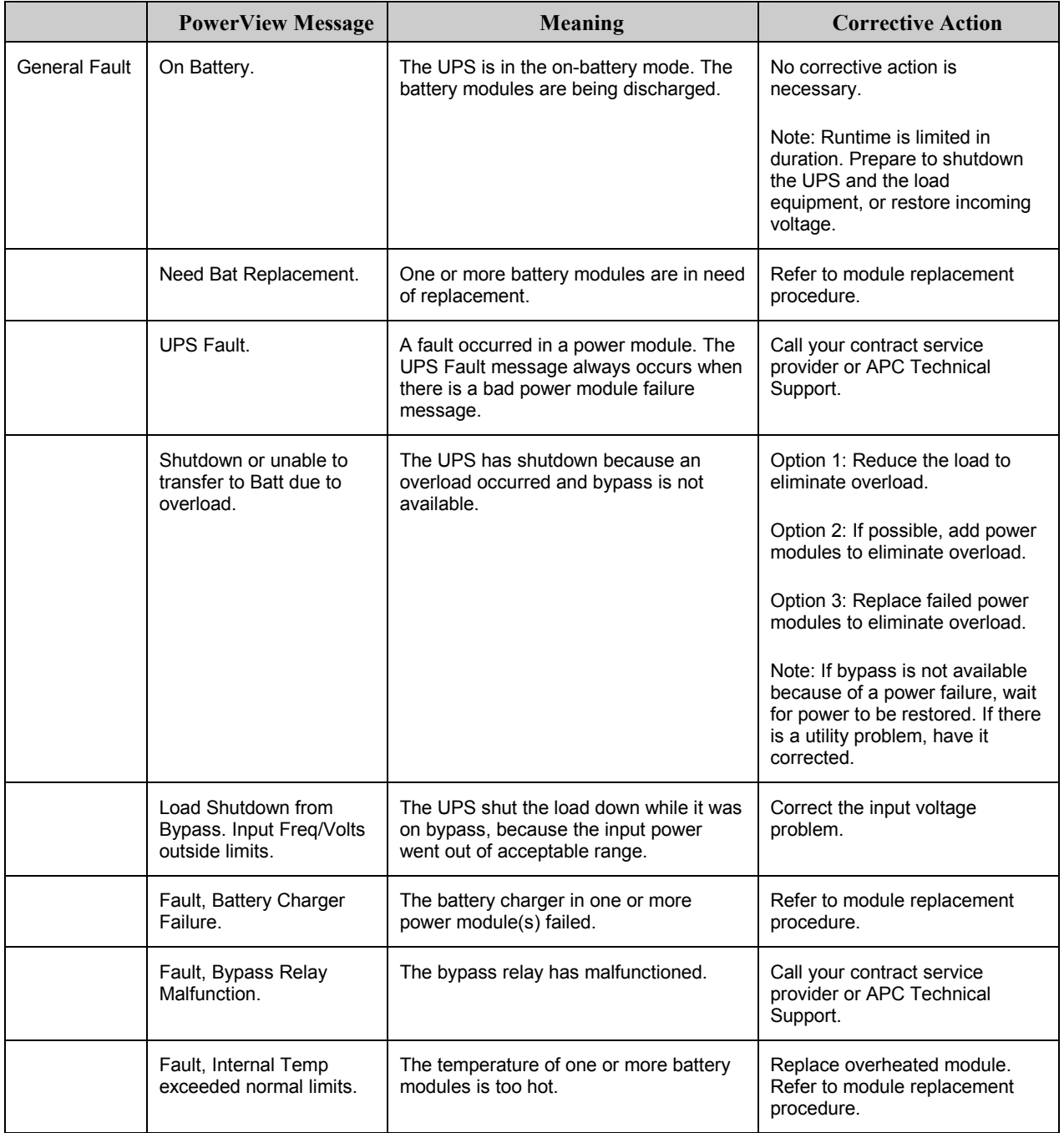

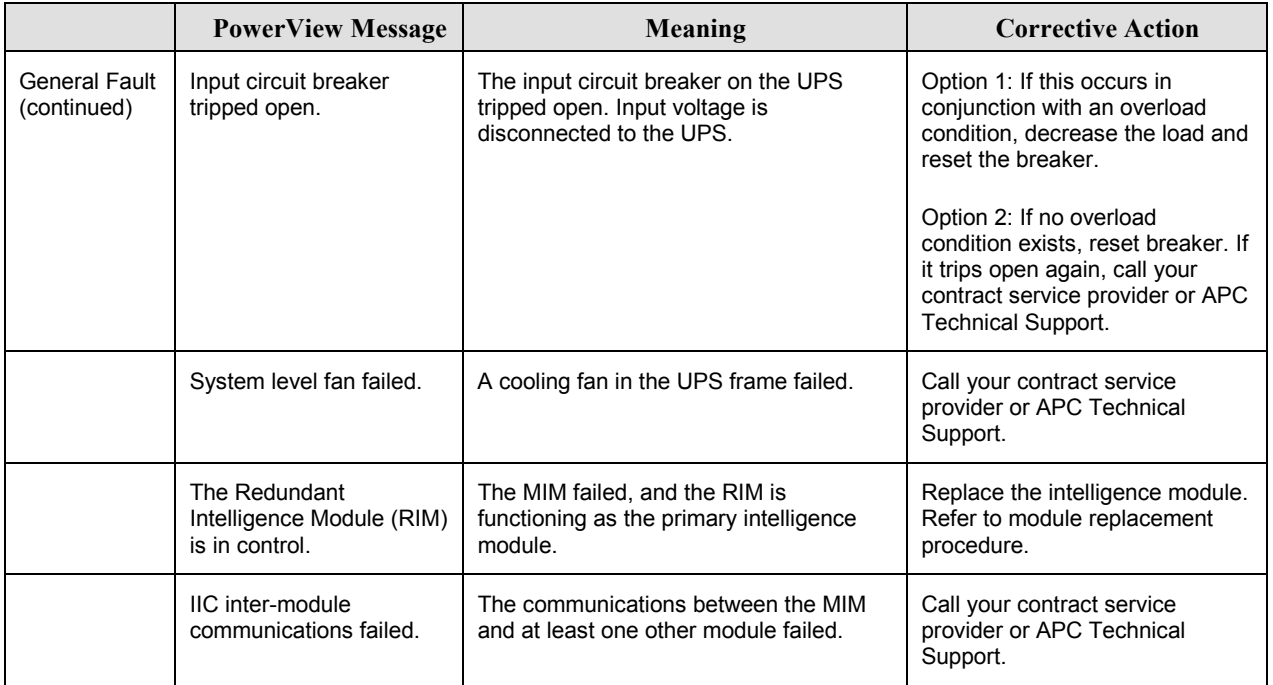

#### **Service**

If the UPS requires service, do not return it to the dealer! Follow these steps:

- 1. Review the problems discussed in the *Messages* chapter to eliminate common problems.
- 2. Verify that no circuit breakers are tripped. A tripped circuit breaker is the most common UPS problem!
- 3. If the problem persists, call customer service or visit the APC Internet Website at http://www.apc.com/support.
	- Note the model number of the UPS, the serial number, and the date purchased. A technician will ask you to describe the problem and try to solve it over the phone, if possible. If this is not possible, the technician will issue a Returned Material Authorization Number (RMA#).
	- If the UPS is under warranty, repairs are free. If not, there is a repair charge.
- 4. Pack the UPS in its original packaging. If the original packing is not available, ask customer service about obtaining a new set. Visit the APC web site at http://www.apc.com/support for customer support telephone numbers.
- 5. Pack the UPS properly to avoid damage in transit. Never use polystyrene beads for packaging. Damage sustained in transit is not covered under warranty.
- 6. Mark the RMA# on the outside of the package.

# **CHAPTER 5: MAINTENANCE**